## **Handleiding videobellen (digitaal bijwonen Vergadering van Eigenaars) via Microsoft Teams.**

U krijgt van de VvE beheerder een e-mail met daarin een uitnodiging om deel te nemen aan de Videovergadering. Indien er bij ons geen e-mail van u bekend is, kunnen wij u niet uitnodigen voor de Videovergadering. Geef eventueel tijdig uw e-mailadres door.

U kunt deelnemen aan de vergadering van eigenaars op een door u gewenst apparaat. Hieronder leest u per apparaat de instructie.

Onderstaande link ontvangt u per E-mail.

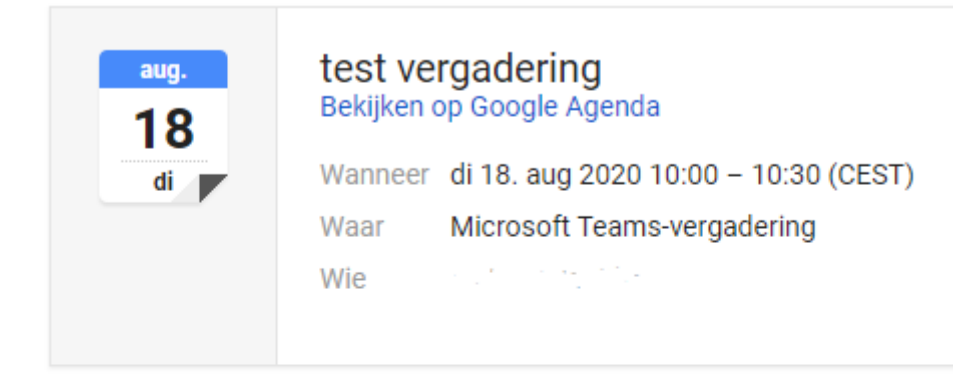

Deelnemen aan Microsoft Teams-vergadering

## **Videobellen: Computer (Windows/Mac)**

1. Klik op de link: Deelnemen aan de Microsoft Teams-vergadering (zie hierboven). Er opent een internetbrowser.

2. Klik op de knop "Doorgaan in deze browser".

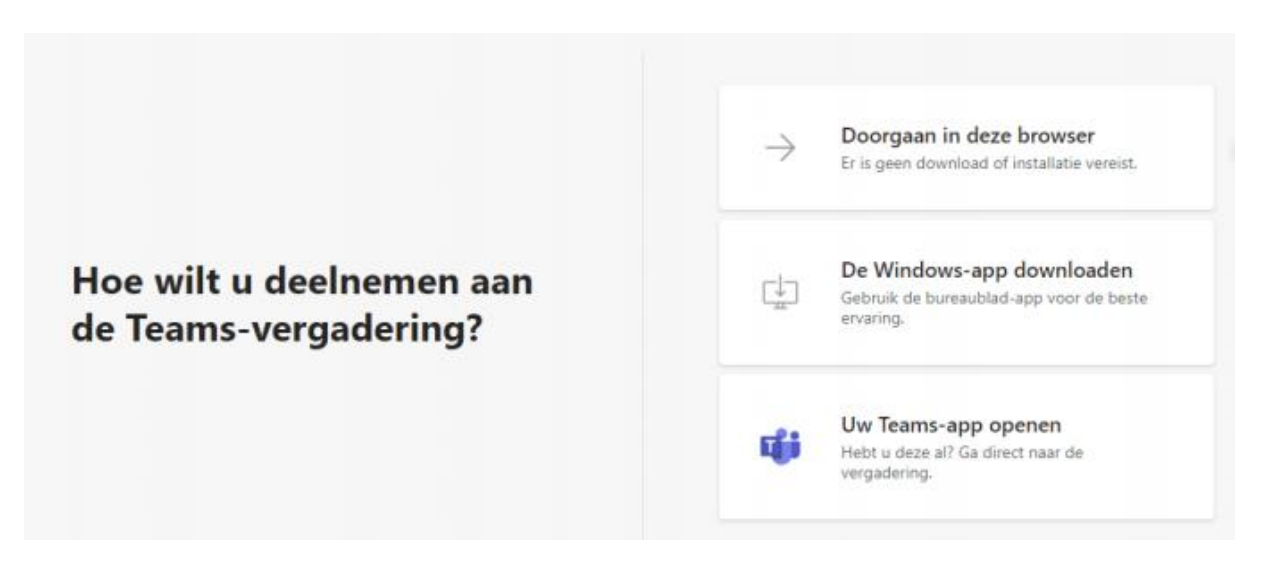

3. Klik op de knop "Nu deelnemen" om de vergadering te starten. Zorg er van te voren voor dat uw webcam, microfoon en speakers werken. Bij de instellingen (Windows: configuratiescherm / Mac: systeemvoorkeuren) kunt u dit controleren en testen. De ervaring leert ons dat hier regelmatig iets niet goed gaat.

## **Videobellen: Smartphone of tablet (Android/iPad/iPhone)**

1. Klik op de link Deelnemen aan de Microsoft Teams-vergadering (zie hierboven). Er opent een internetbrowser.

2. Download de Teams-app door te klikken op "Download in de App Store" (iPhone/iPad) of "Download in Google Play" (Android).

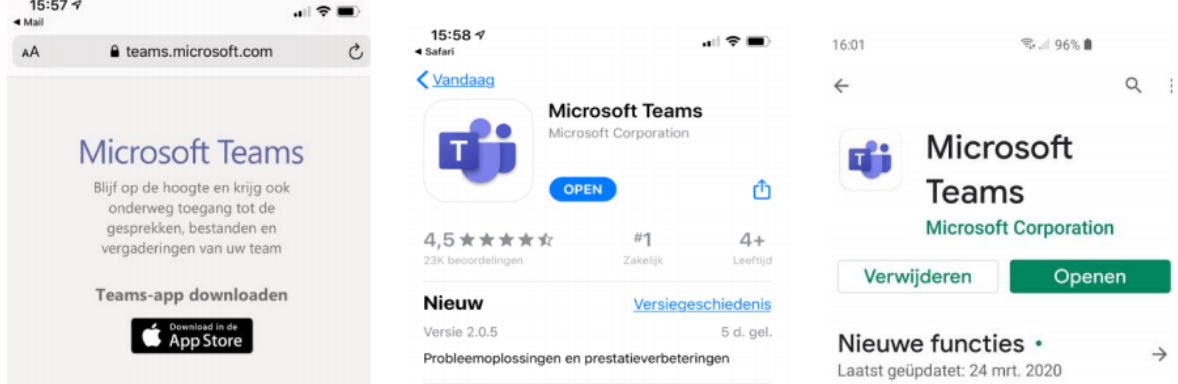

3. Open de app.

4. Log in met uw Microsoft account. Heeft u nog geen Microsoft account? Kies er dan voor om een account aan te maken.

5. Klik op de knop "Nu deelnemen" om de vergadering te starten.

Aandachtspunten • Demp uw microfoon als u niet aan het woord bent. Dit voorkomt onnodig achtergrondgeluid. • De presentator kan indien nodig bij de deelnemers ook het geluid dempen. • Volg altijd de instructies op van de presentator. Zo kan het bijvoorbeeld zijn dat hij/zij duidelijk aan zal geven wanneer er vragen gesteld kunnen worden (en mogelijk door wie) en wie daarop gaat antwoorden. Toelichting keuzeknoppen Bij het deelnemen via de computer, smartphone en tablet verschijnen de onderstaande knoppen in beeld. Per knop vindt u hier de betekenis.

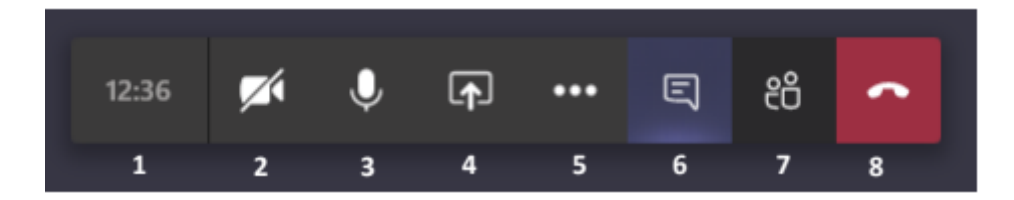

- 1. Dit is de gespreksduur van de actieve sessie.
- 2. Met deze knop kunt u, uw camera aan of uitzetten.
- 3. Met deze knop kunt u, uw microfoon aan of uitzetten.

4. Met deze knop kunt u, een venster delen. Doe dit alleen als de voorzitter van de vergadering dit vraagt!

5. Deze knop biedt extra acties zoals "Notulen maken" of het weergeven van je "Apparaat instellingen". Dit zal niet gebruikt worden tijdens de vergadering

6. Deze knop opent de vergaderchat. De chatfunctie zal niet gebruikt worden tijdens de vergadering

- 7. Met deze knop worden alle deelnemers aan de sessie weergegeven.
- 8. Met deze knop beëindig je het gesprek.